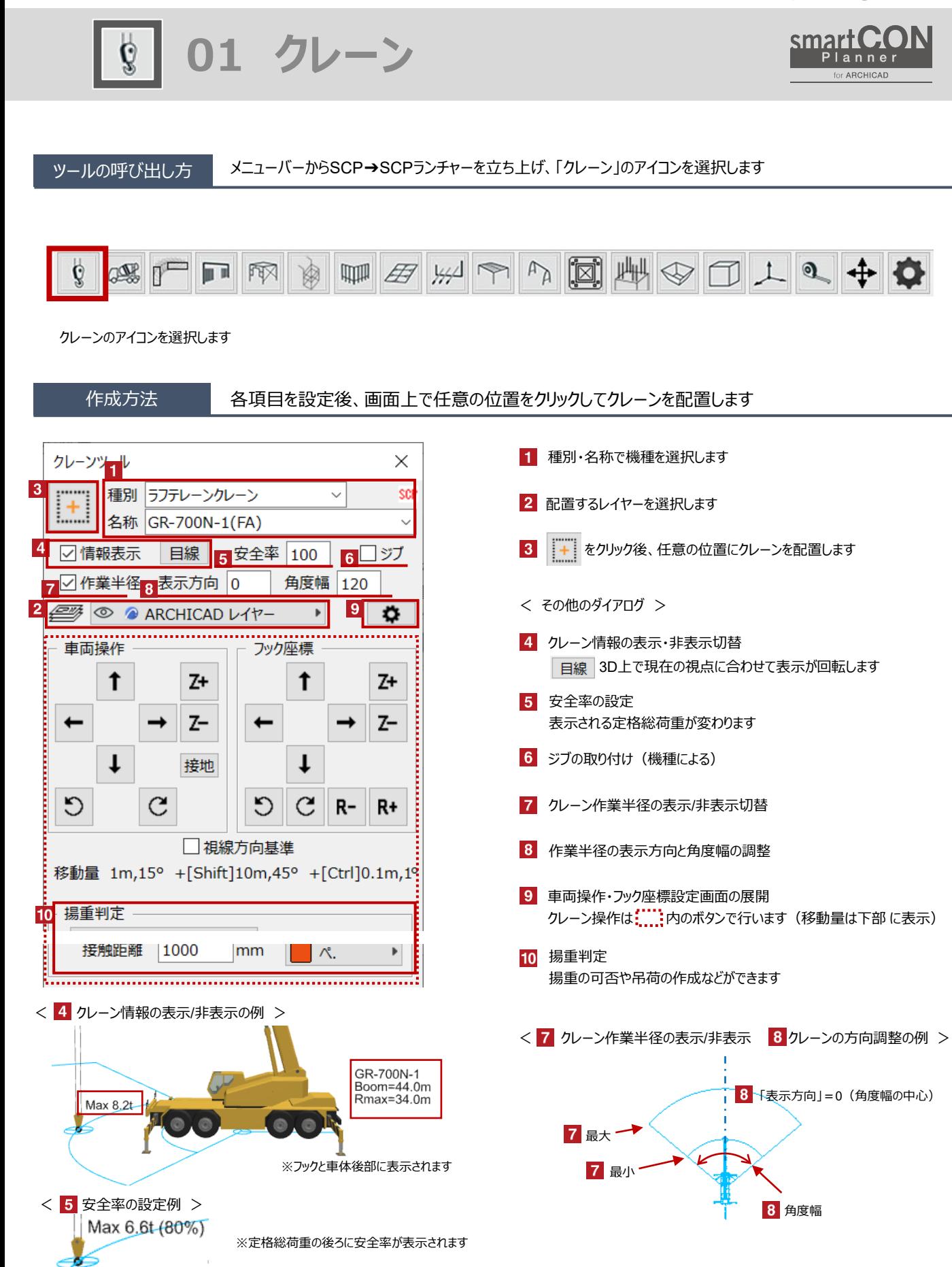

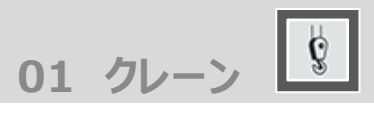

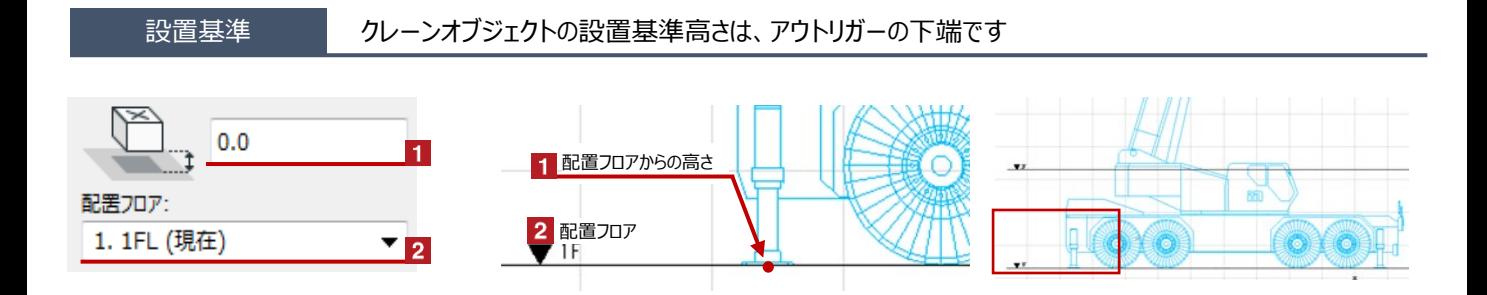

#### クレーンの姿勢変更 Hotspotをクリックすると、フックの位置・高さやブーム長さなどの個別の変更が可能です

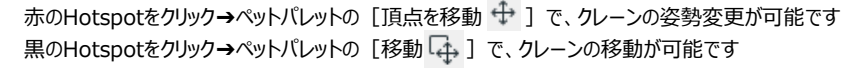

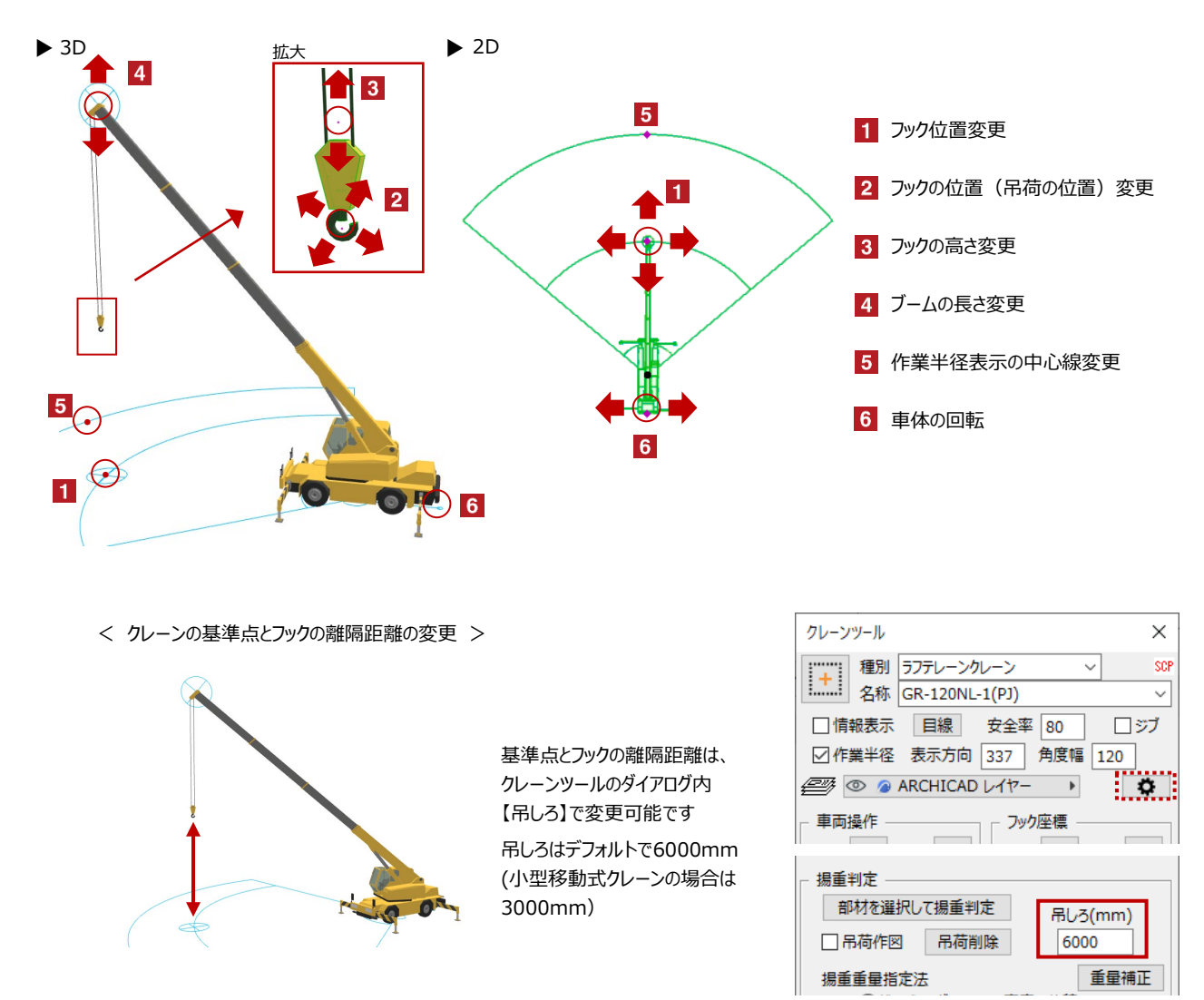

**01 クレーン**

# オブジェクトの設定

配置したクレーンを選択し、「オブジェクトの設定画面(Ctrl+T)」で各種設定を変更します

# 【クレーンの各種設定 1ページ目/2ページ目】

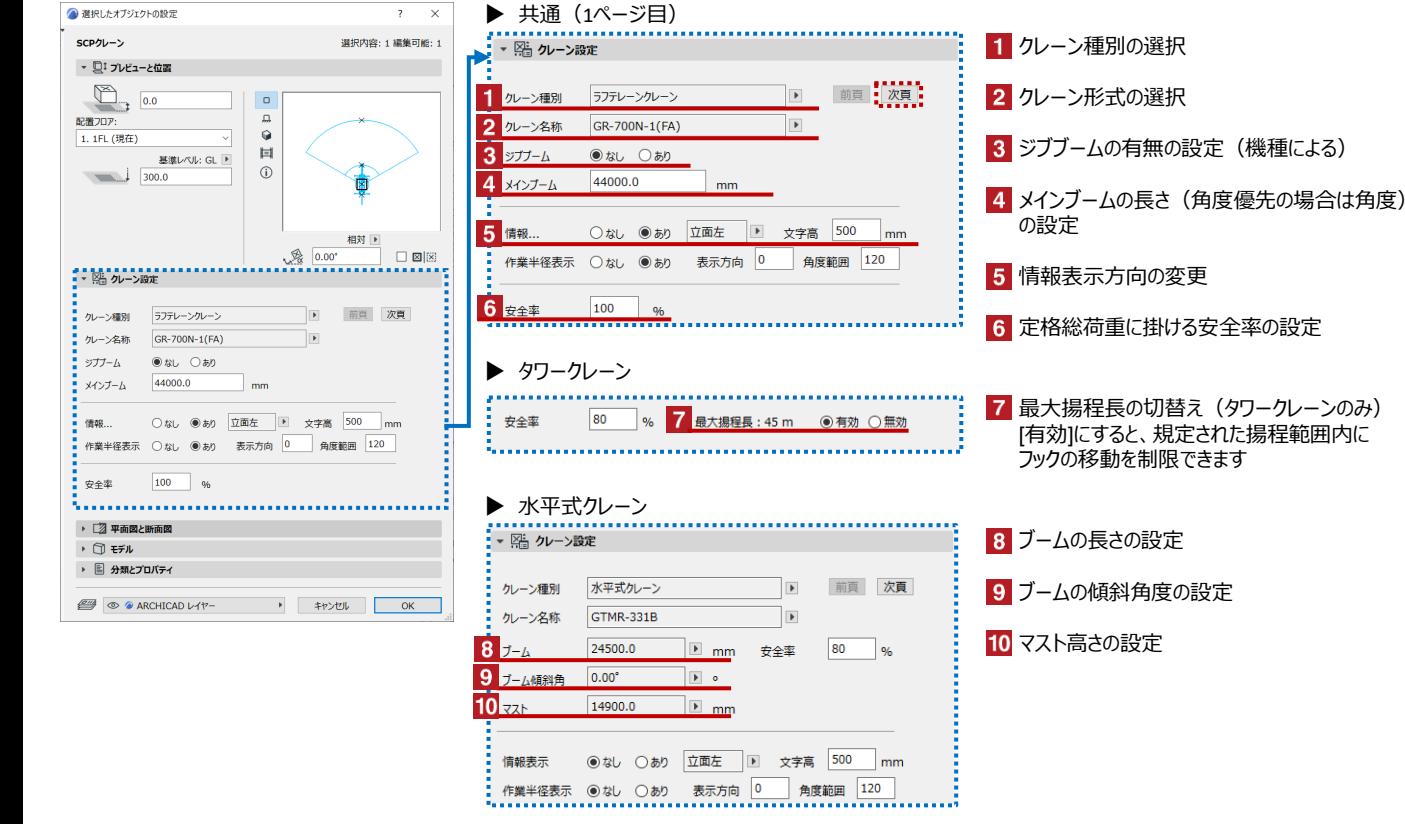

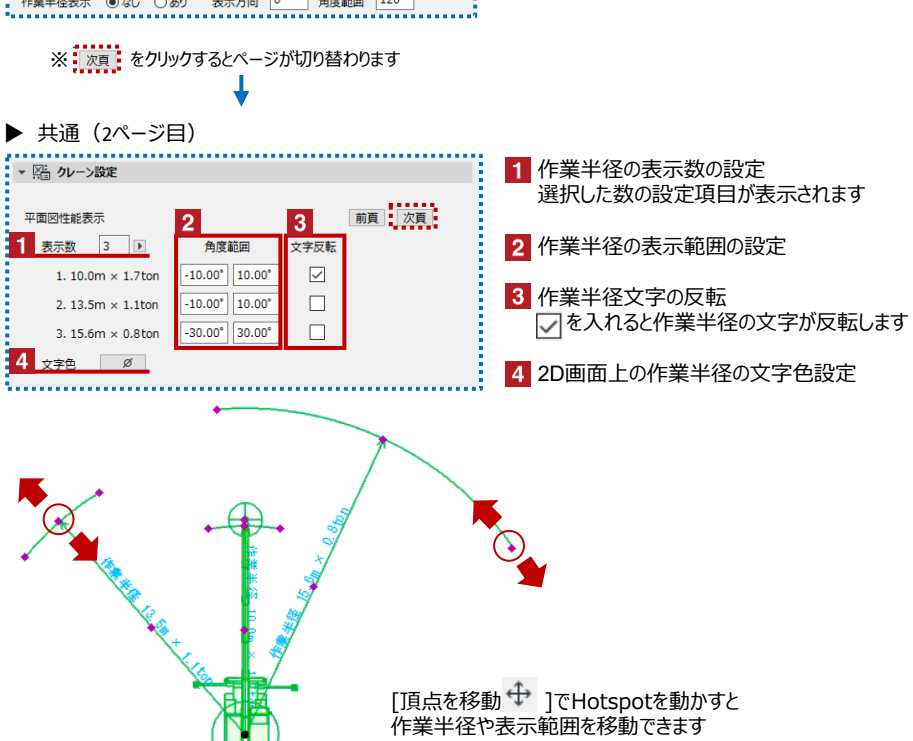

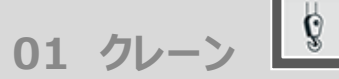

# オブジェクトの設定

### 配置したクレーンを選択し、「オブジェクトの設定画面(Ctrl+T)」で各種設定を変更します

### 【クレーンの各種設定 3ページ目】

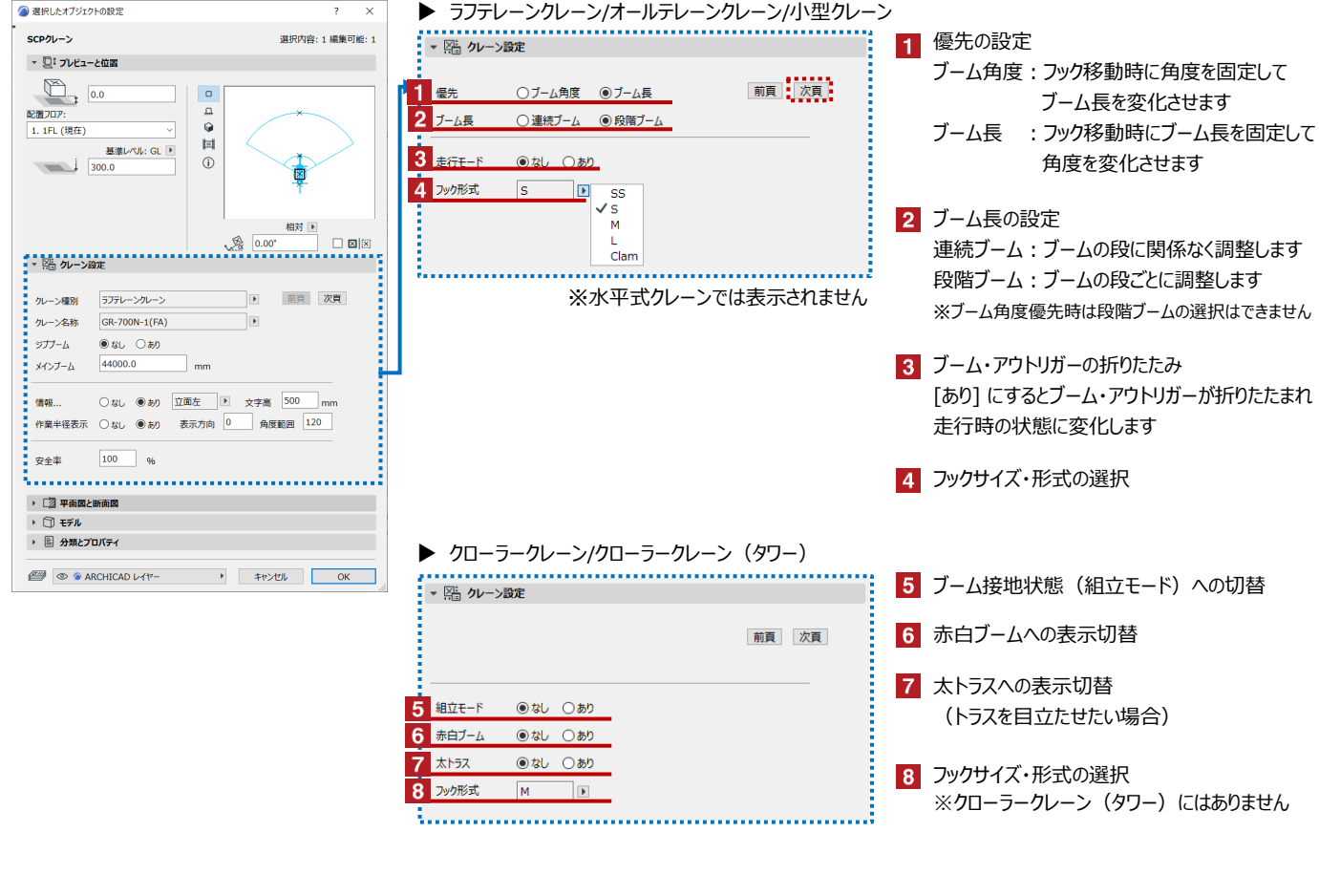

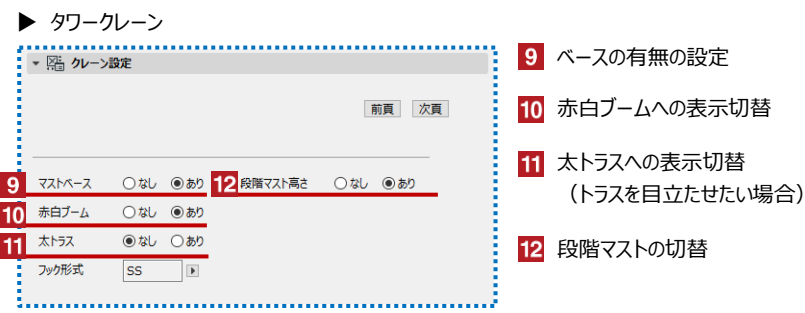

 $\mathbf{g}$ **01 クレーン**

# 【クレーンの各種設定 4ページ目/5ページ目】

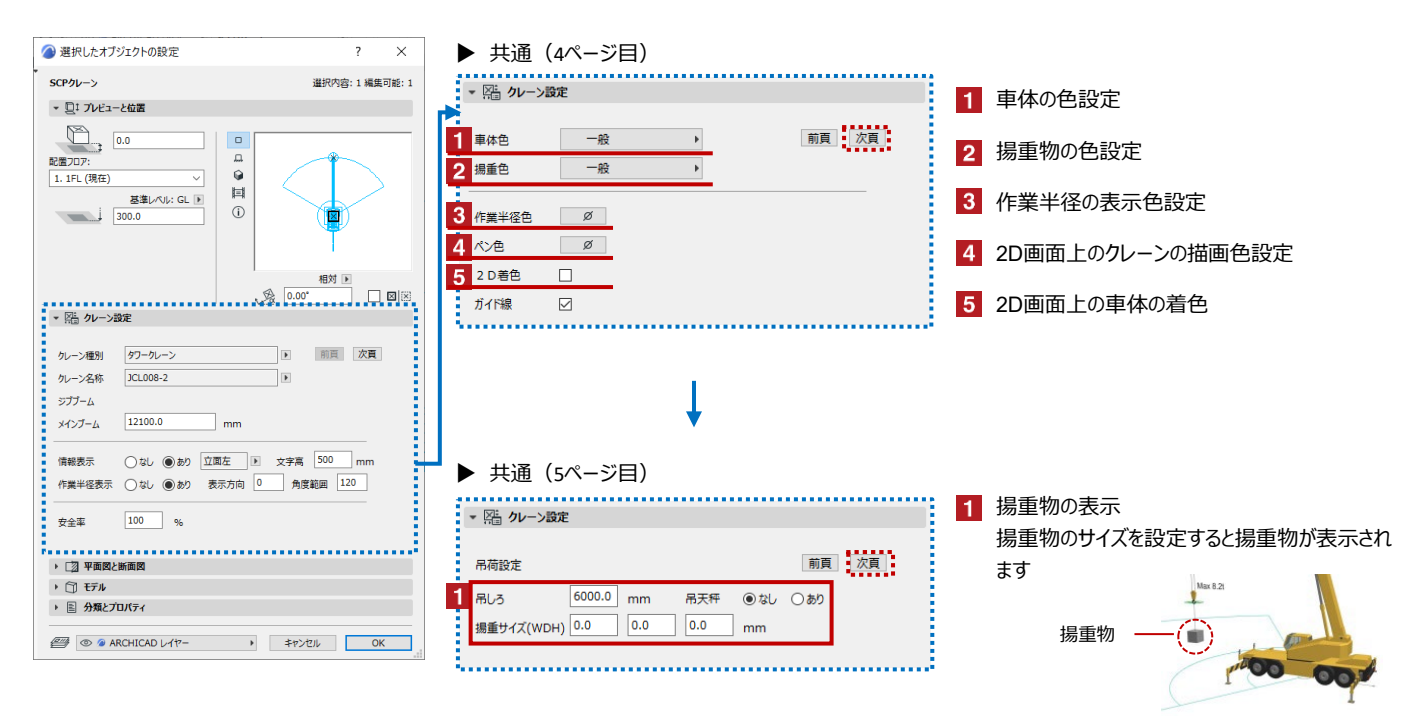

#### 車両・フックの移動 クレーンの車体やフックの移動を行えます

編集したいクレーンを選択して操作してください

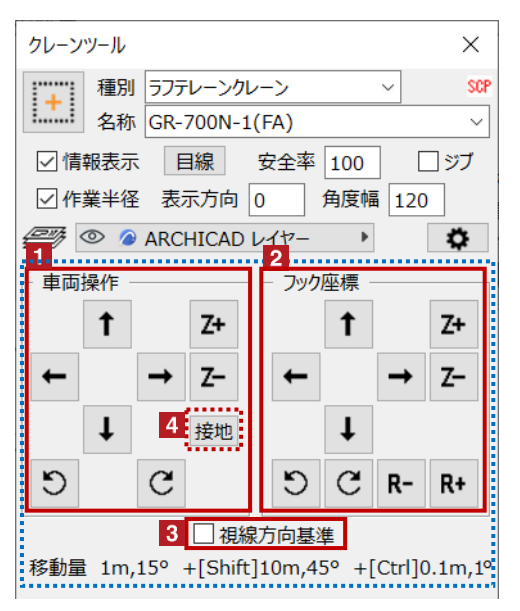

- И. クレーンの車体の位置や高さを変更します
	- クレーンのフックの位置や高さを変更します  $\overline{2}$
	- 移動方向の基準変更  $3<sup>1</sup>$ を入れると3D上の視線方向を基準とした移動・回転が可能です
	- 真下の要素に接地します  $\vert$ 4 接地 をクリックすると真下の要素に接地することができます 接地対象は[柱][梁][壁][床][屋根][シェル][モルフ][オブジェクト]です

**01 クレーン**

#### 揚重判定 指定した吊荷の揚重可否判定が行えます

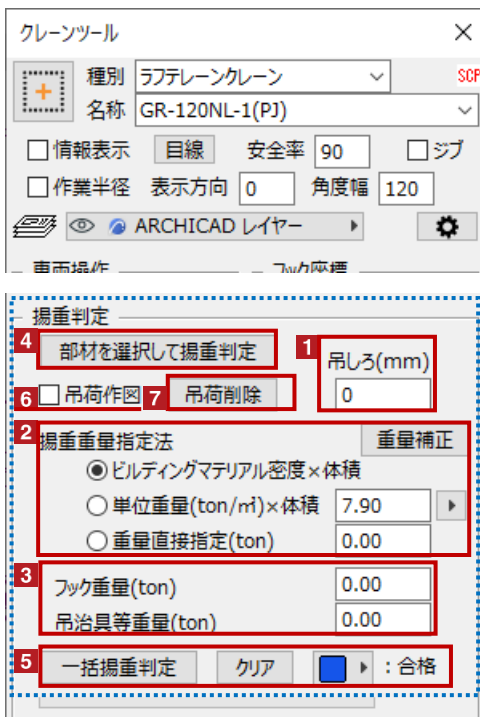

※一括揚重判定は[表現の上書き]を使用しています。 判定結果が表示されない場合は[表現の上書き]を [SCP揚重判定]に切り替えてください。

 $\vert$  1 吊りしろを設定します 揚重判定に使用する吊荷重量をどのように算出するか指定します  $\overline{2}$ [ビルディングマテリアル密度×体積] ビルディングマテリアルに設定した密度に部材の体積を乗じた値を吊荷重量とします [指定密度(ton/㎥)×体積] 指定した密度に部材の体積を乗じた値を吊荷重量とします [重量直接指定] 指定した数値を吊荷重量とします 重量補正 をクリックすると柱や梁などの要素単位で重量の補正が可能です。 (重量直接指定の場合は使用不可) 8 フック重量と吊り治具等の重量をそれぞれ指定します ※【個別に判定を行う場合】は 4、【一括で揚重判定を行う場合】は 5 の操作をします 【個別に揚重判定を行う場合】  $\vert$  4 クレーンを選択した状態で[部材を選択して揚重判定]ボタンを押します その後、部材を選択すると揚重判定結果が表示されます **0** 揚重に用いるクレーンを選択 **1 2** 部材を選択して揚重判定 ボタンを押す 揚重する部材を選択 **3 3** 揚重判定結果が表示される **4** ※結果は[合格][不合格(重すぎ)] [不合格(遠すぎ)][不合格(高すぎ)] ·<br>の4種類 **4** ●不合格 △合格  $\times$  $\overline{\phantom{a}}$  $\times$ 7 揚重可能 揚重不可 (重すぎ) ·揚重重量  $1.0$  ton ・揚重重量  $3.0$  ton 定格総荷重 2.1 ton (46%) · 定格総荷重 2.1 ton (139%) ※実際の揚重部材の重量を確認 ※実際の揚重部材の重量を確認 ※ブームと既設部材の干渉を確認 ※ブームと既設部材の干渉を確認  $\mathsf{OK}% _{\mathsf{CL}}\times\mathsf{CK}_{\mathsf{CL}}^{\mathsf{CL}}(\mathsf{CL})$  $\mathsf{OK}% _{\mathsf{CL}}\times\mathsf{CK}_{\mathsf{CL}}^{\mathsf{CL}}(\mathsf{CL})$ 【一括揚重判定を行う場合】  $5<sup>1</sup>$ 判定後合格要素の表示カラーを設定し、揚重判定する要素とクレーンのみ表示した状態 で[一括揚重判定]ボタンを押します。 揚重判定をしたい要素とクレーンを表示 **1** 2 ┃ ▶ :<sup>台格</sup> ボタンで揚重可能要素の色を設定 63 | 一括揚重判定 | ホタンを押す 揚重判定結果が表示される **4** ※指定色以外の色 [オレンジ:不合格(重すぎ)][黄色:判定不可] [元の材質:不合格(遠すぎ)] 5️ リセットする場合は| クリア | ホタンを押す チェックを入れると、揚重判定結果が「合格」もしくは「不合格(重すぎ)]のときに吊荷のコピーを作成します ※[不合格(重すぎ)]の場合、赤色の吊荷コピーが作成されます ▼ 四 クレーン設定 ※[不合格(遠すぎ)]、[不合格(高すぎ)]の場合、吊荷コピーは作成されません 吊荷設定 前頁 次頁 4000.0 吊しろ 吊りしろと吊荷位置は 30W5OAB4 吊荷削除 吊荷GDL名 設定画面で変更できます  $|_{0.0}$  $\vert$  0.0  $|0.0$  $mm$  0.00 $^{\circ}$ 吊荷位置調整

# 吊荷削除 揚重判定時に作成した吊荷のコピーを削除します

判定対象の吊荷

判定時に作成された 吊荷のコピー

吊荷作図

 $6<sup>2</sup>$ 

< その他のダイアログ >

**01 クレーン**

 $\mathbf{g}$ 

干渉チェック ブームと既存躯体の干渉チェックが行えます

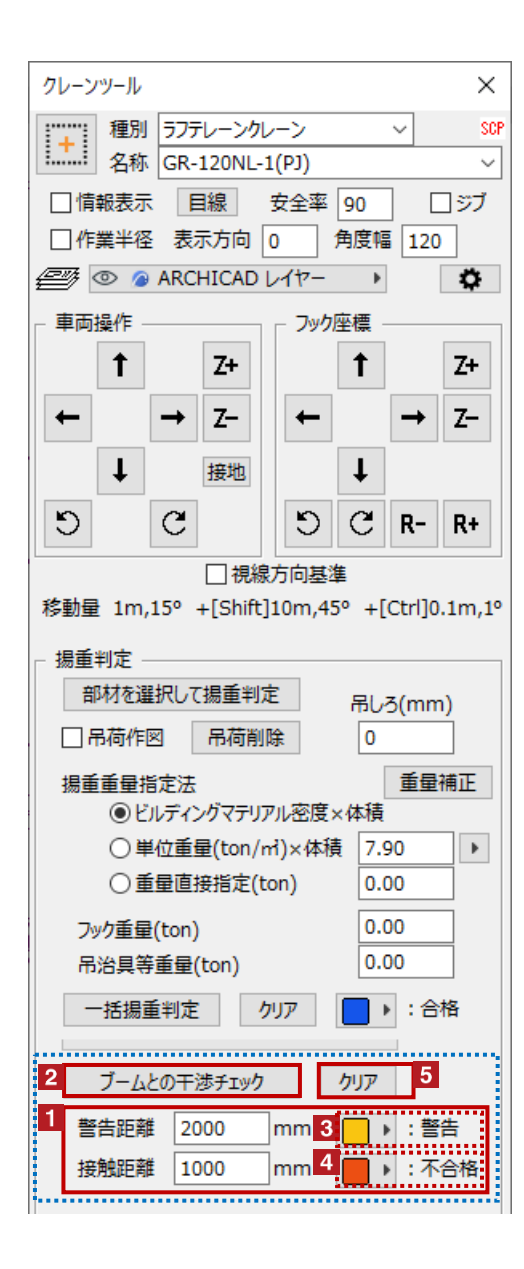

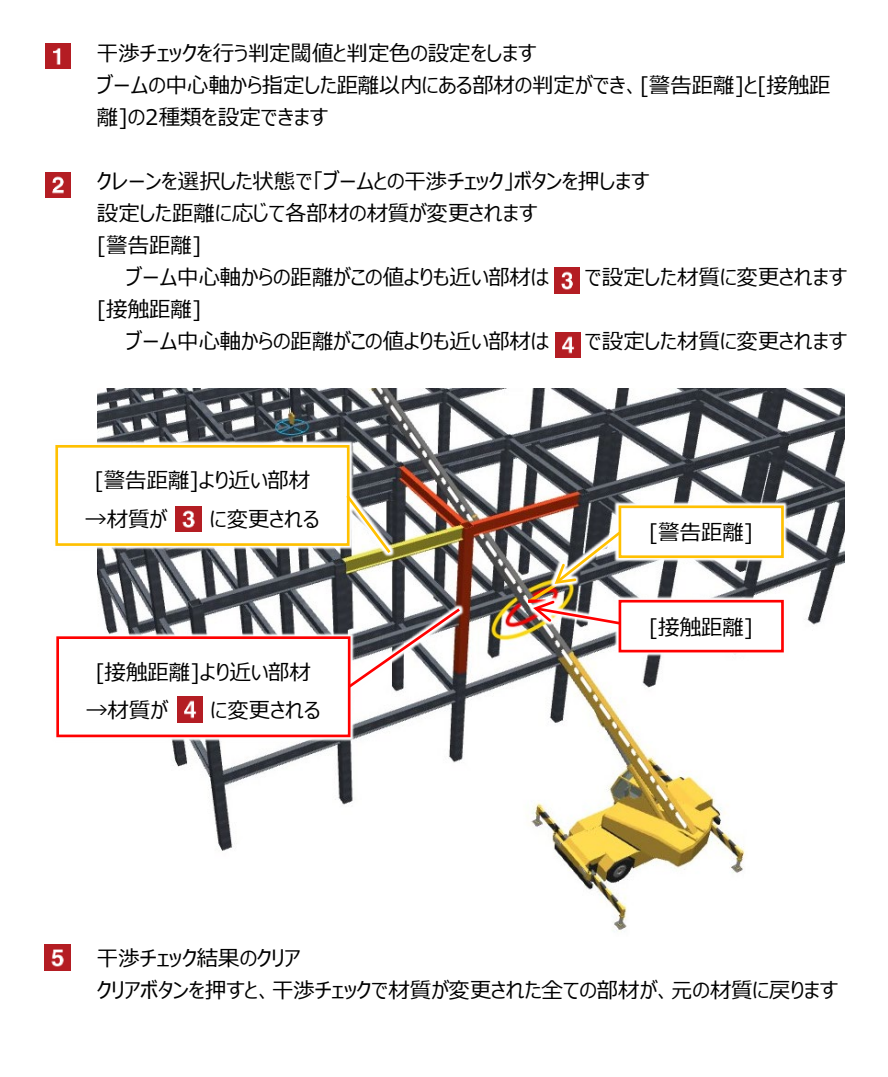